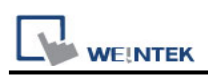

## **Siemens S7-1200/S7-1500 (Absolute Addressing)**

## **(Ethernet)**

Supported Series: Siemens S7-300/1200/1500 series Ethernet. Website:<http://www.siemens.com/entry/cc/en/>

#### **HMI Setting:**

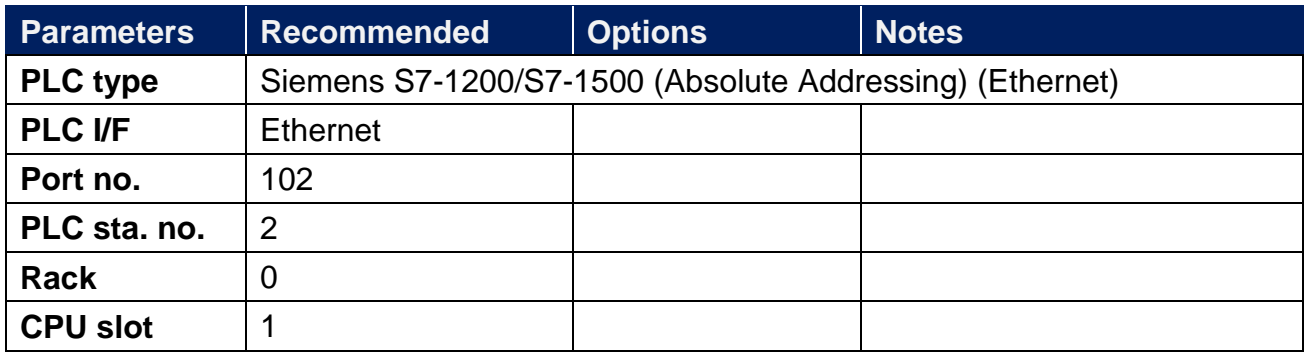

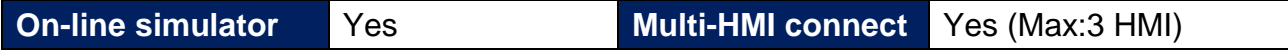

\*Connect S7-300 settings

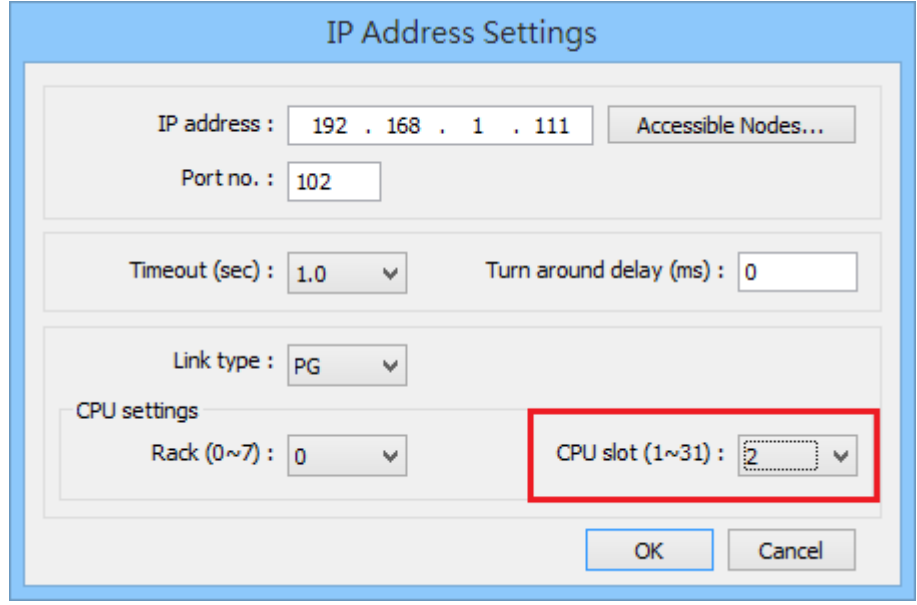

# **Support Device Type:**

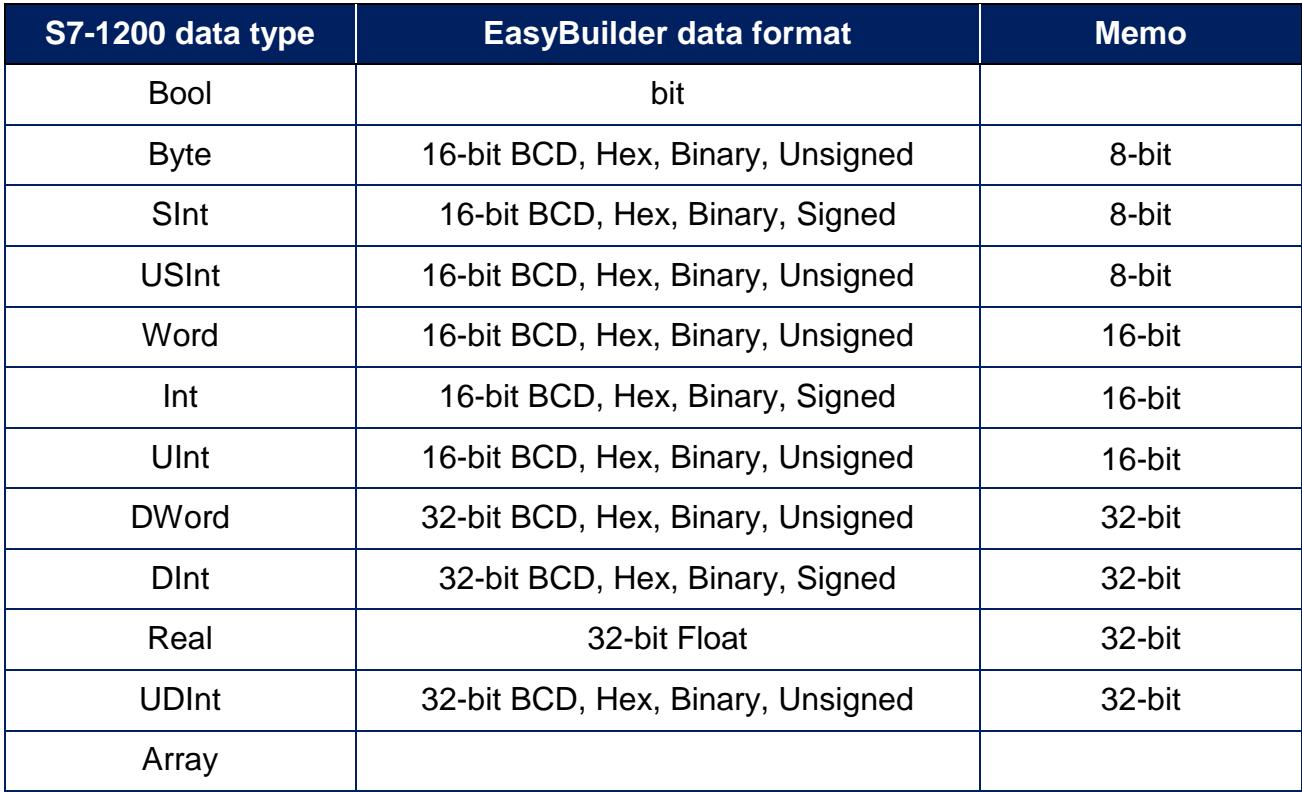

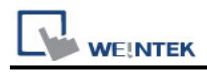

#### **Device Address:**

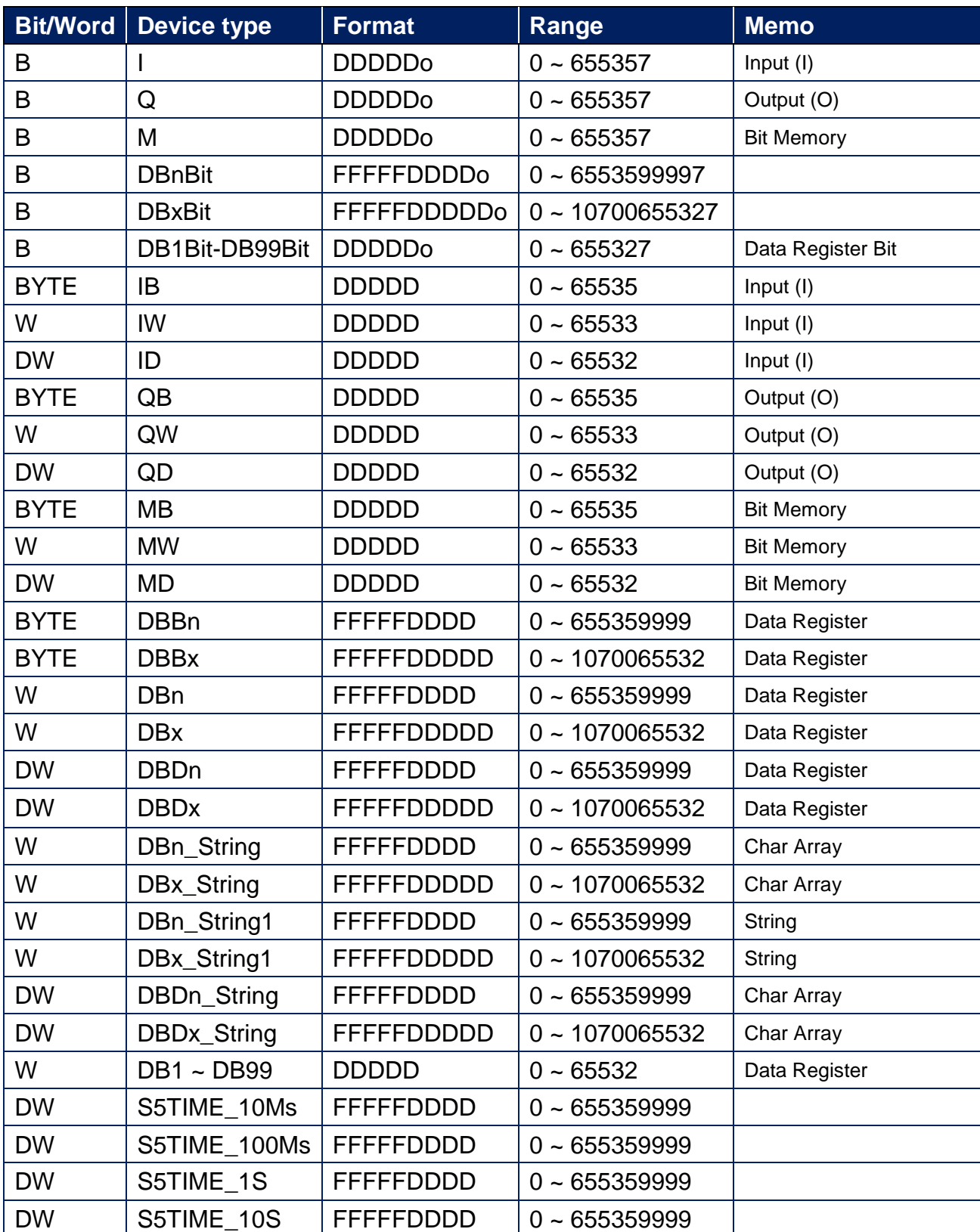

 $\bullet$  Double word and floating point value must use DBDn device type.

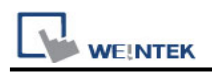

### **PLC Setting:**

Note: Please follow the settings below, or the communication may fail.

1. Do not check [DB UTILITAIRES] -> [Attributes] -> [Optimized block access]

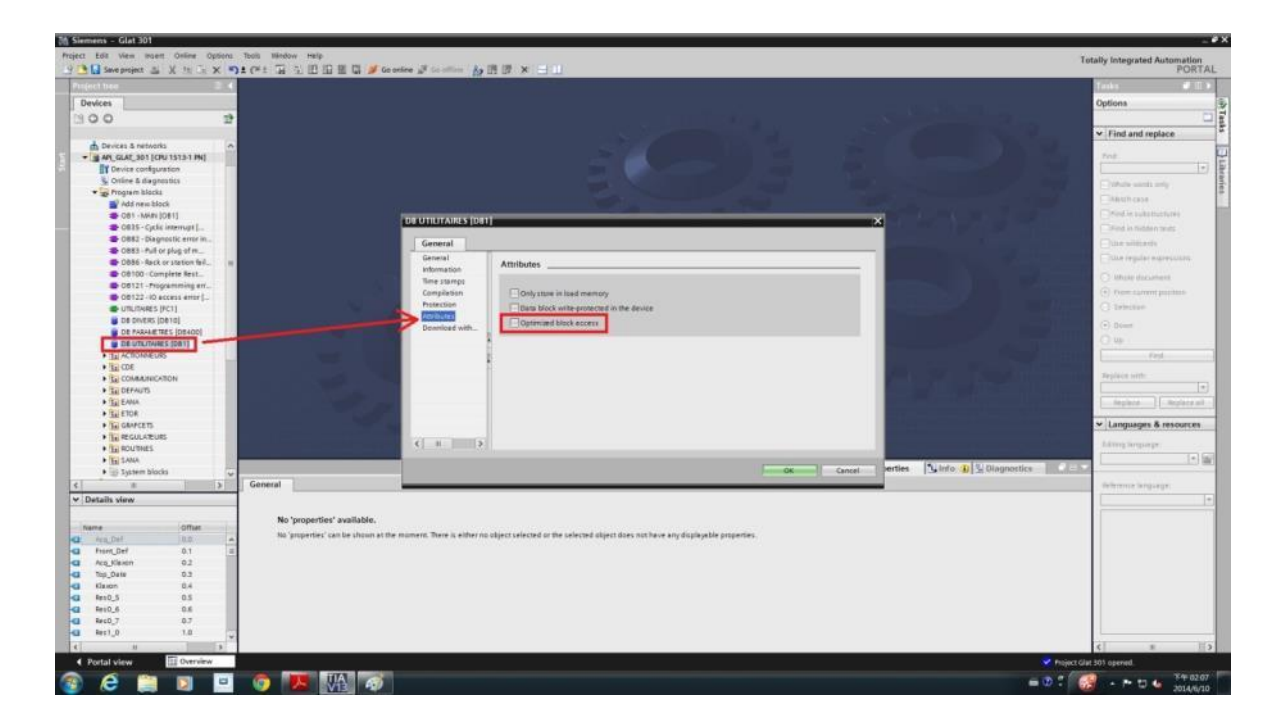

2. Check [General] -> [Protection] -> [Permit access with PUT/GET communication from remote partner]

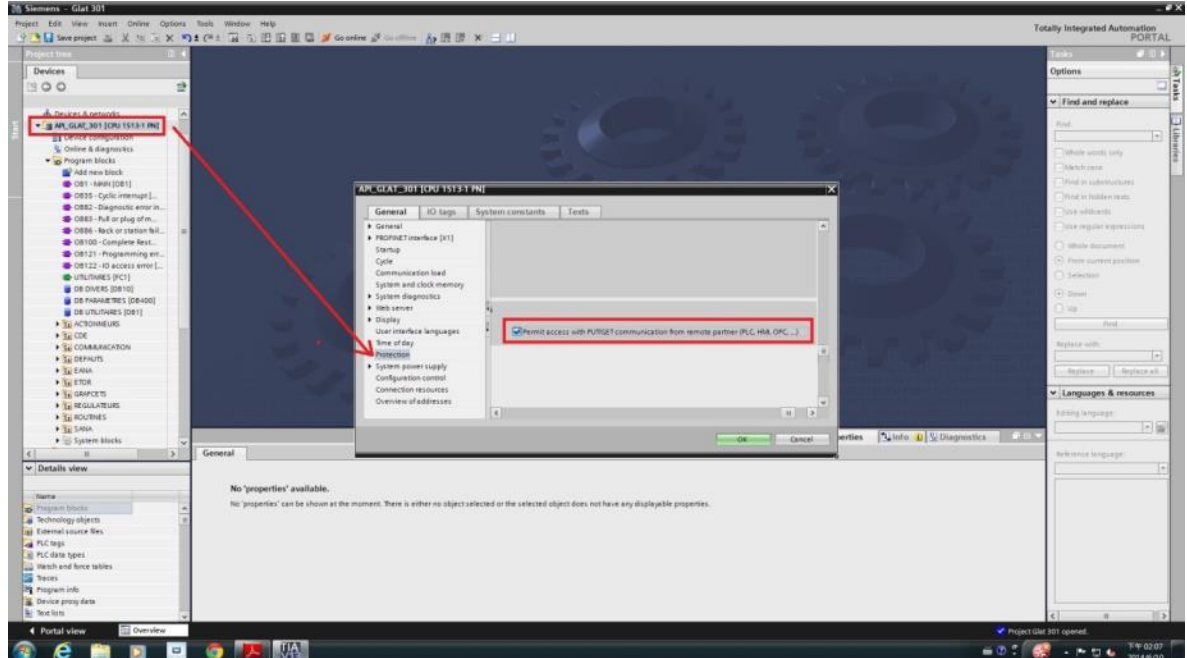

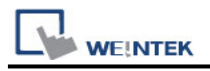

### **How to import address tags using TIA portal?**

- 1. Exporting PLC Tags (.xlsx file format).
- 1.1 Under [PLC tags] create the address tags and then click the Export icon.

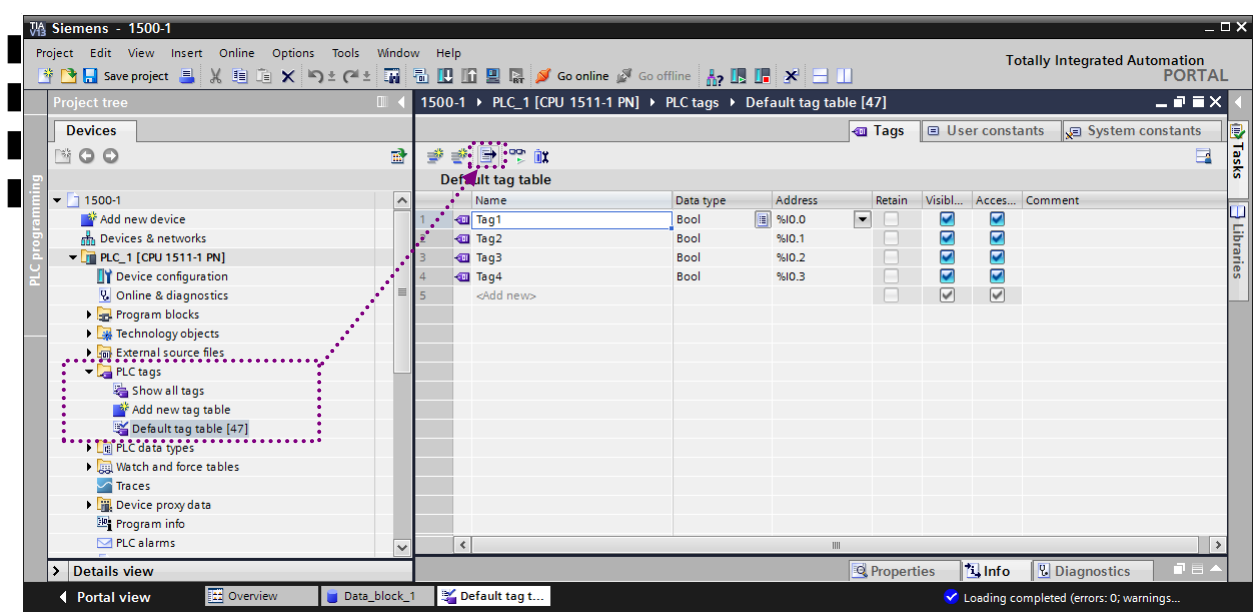

1.2 Designate the directory to save the file and click OK button.

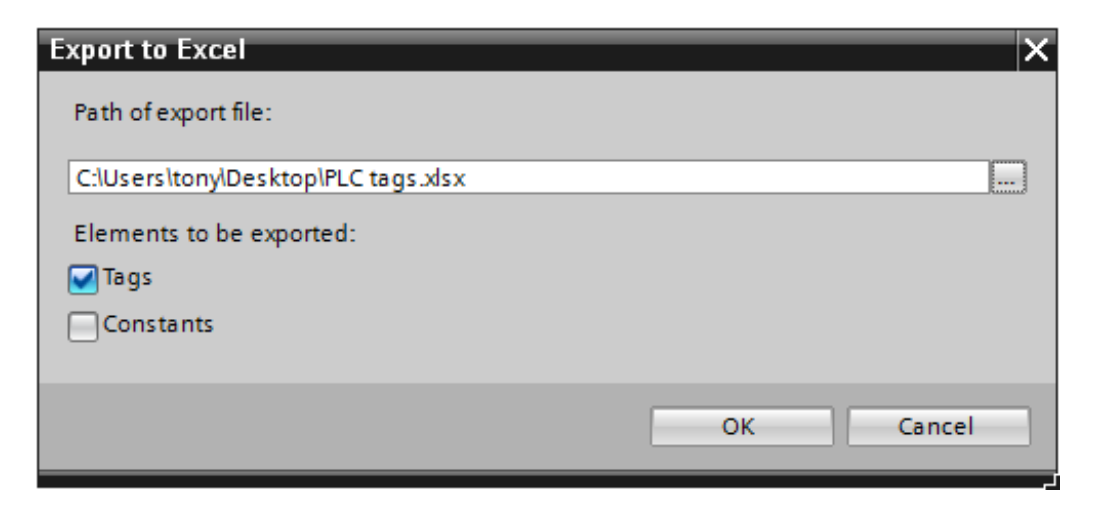

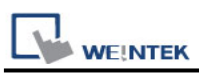

2. Exporting Program Blocks (.scl file format).

2.1 Under [Program blocks] create "Data\_block\_1 [DB1]" as shown in the following figure. Click the right mouse button on [DB1] and then click [Generate source from blocks].

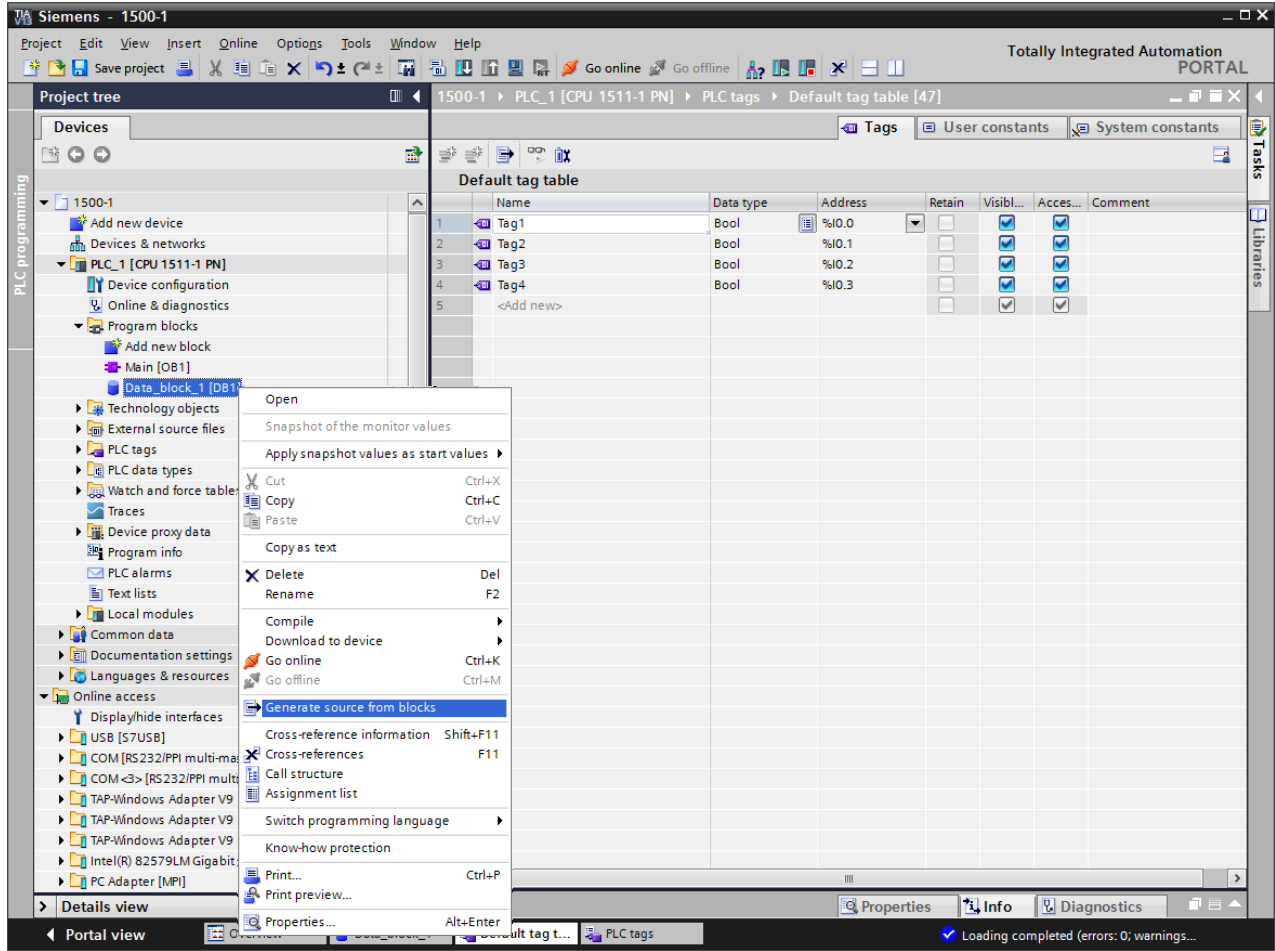

2.2 In EasyBuilder click [New PLC…], select *Siemens S7-1500 (Ethernet)* PLC type, and then click [Settings…] to set the parameters.

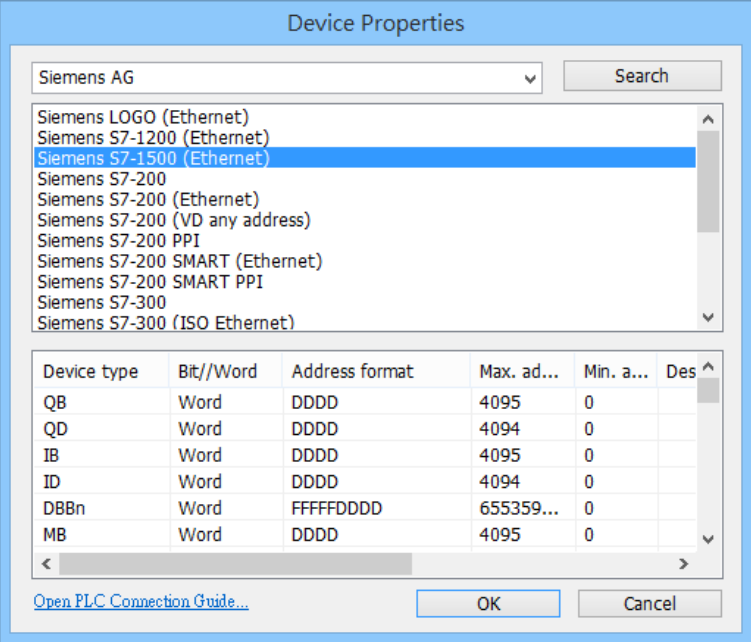

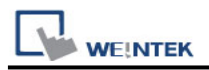

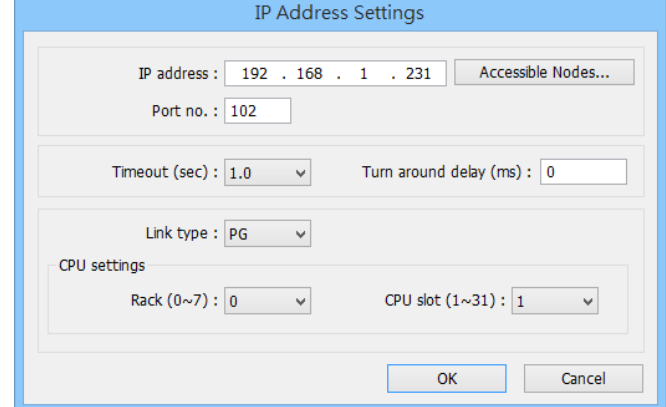

2.3 Click [Import Tag…] button.

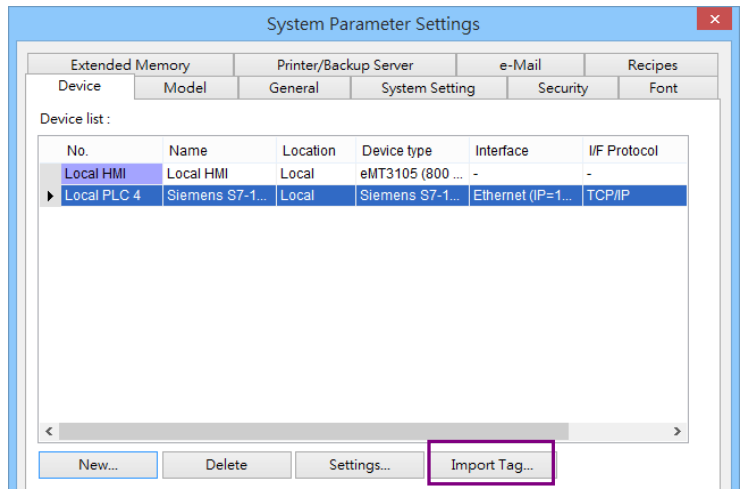

2.4 Select file type (**\*.sd**; **\*.db**) or select TIA file (**\*.ap12**; **\*.ap13**; **\*.ap14**, **\*.ap15**) for import. Compiling the TIA file by using TIA software before import is necessary to avoid importing incomplete data.

\*Note1. Please compile your project before importing TIA files **(\*.apxx)**.

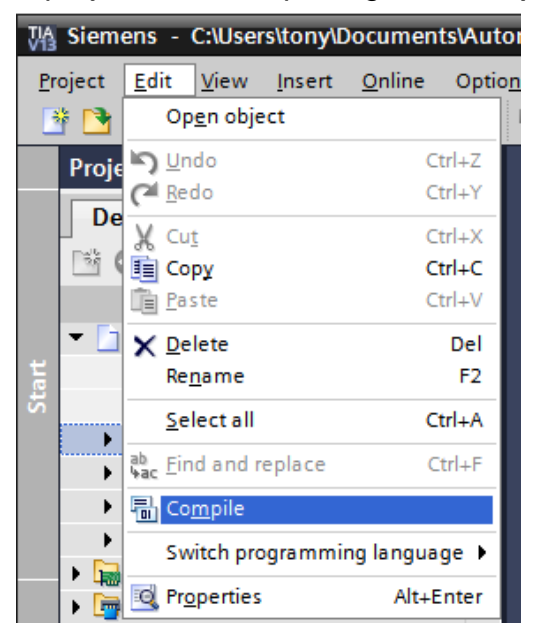

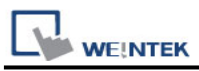

\*Note2. Please change the file extension from .ap15\_1 to .ap15 if the project is created using TIA15.1 and later versions.

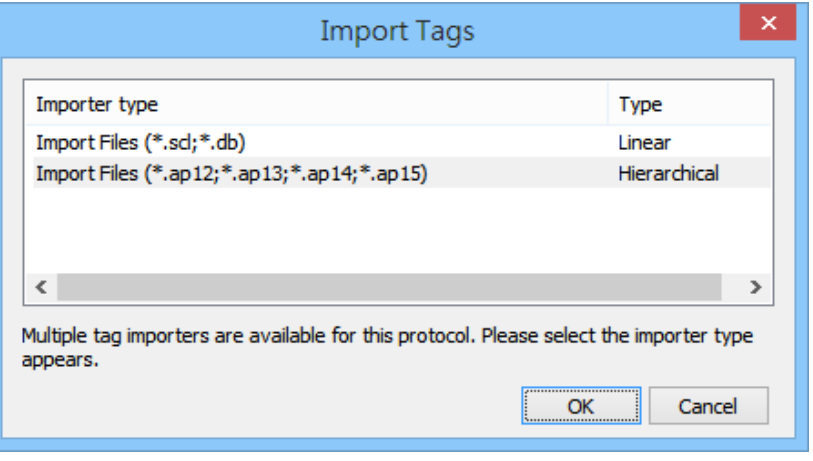

2.5 Select the PLC Tags and Program Blocks to be imported, click [Import] button, and then click [OK] to leave when the tags are imported successfully.

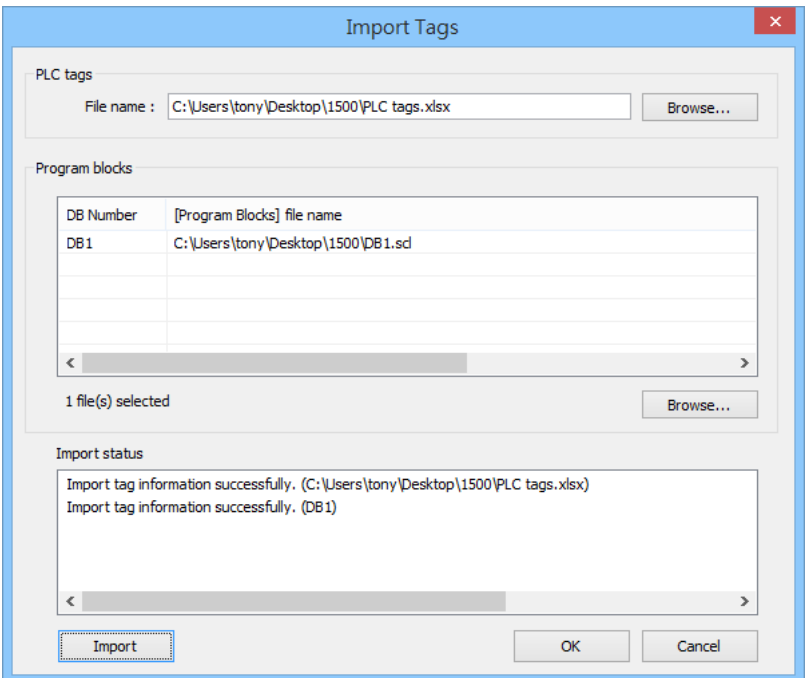

2.6 The following message window is shown if the import has succeeded.

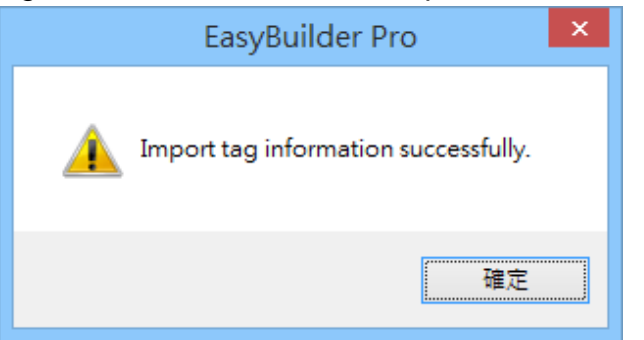

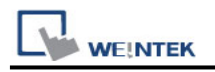

#### **Get tag info:**

- 1. In S7-1200/1500 program software create PLC program and tag and then download to PLC.
- 2. Select Go offline, EasyBuilder will connect to PLC and get tag data. In PLC type select "**SIEMENS S7-1200/1500 (Absolute Addressing) (Ethernet)**".

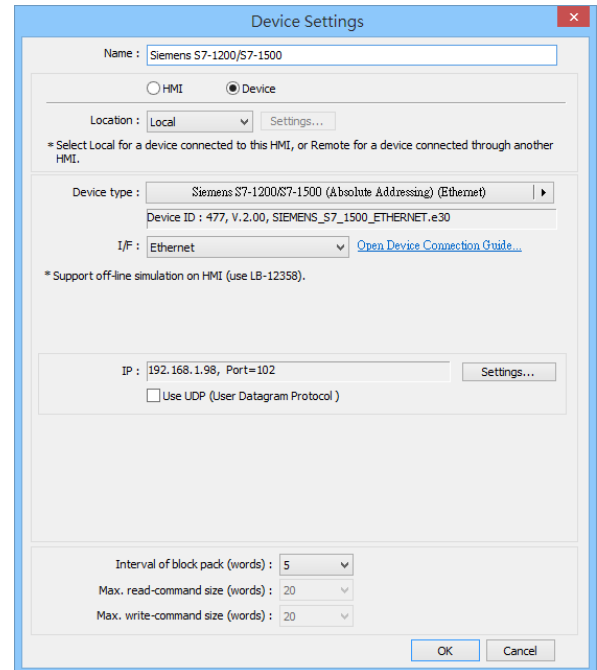

3. Click "**Settings**…", input PLC IP address.

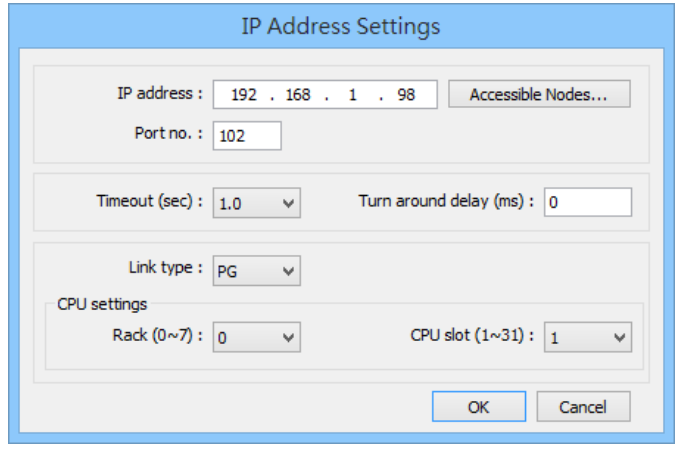

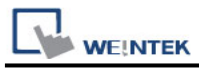

4. Check the PLC that is not connected to any PC. Click "**Get tag info**…".

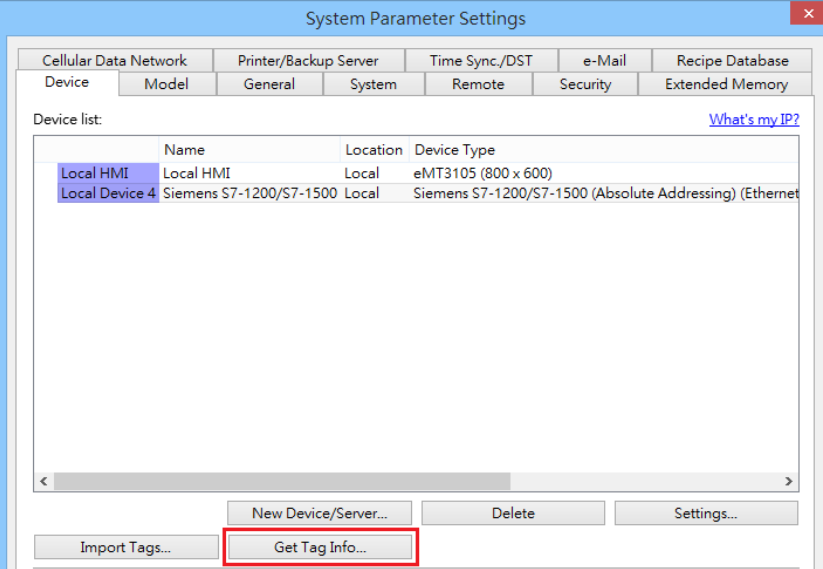

5. Added Tag Manager that allows selecting the Siemens S7-1200/1500 PLC tags to be imported.

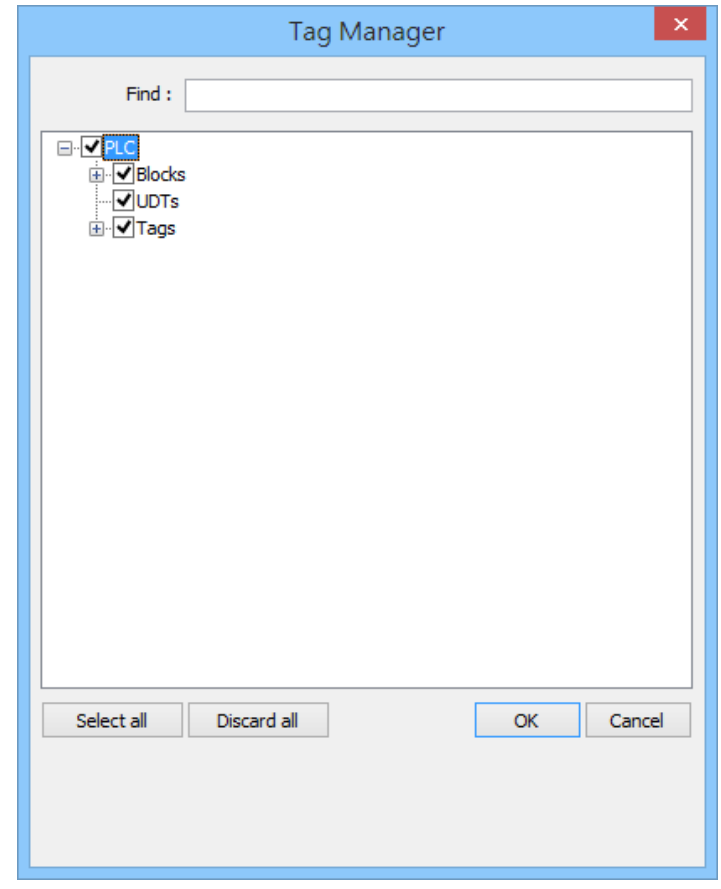

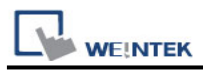

#### 6. Create an object and click read address "**Settings**…"

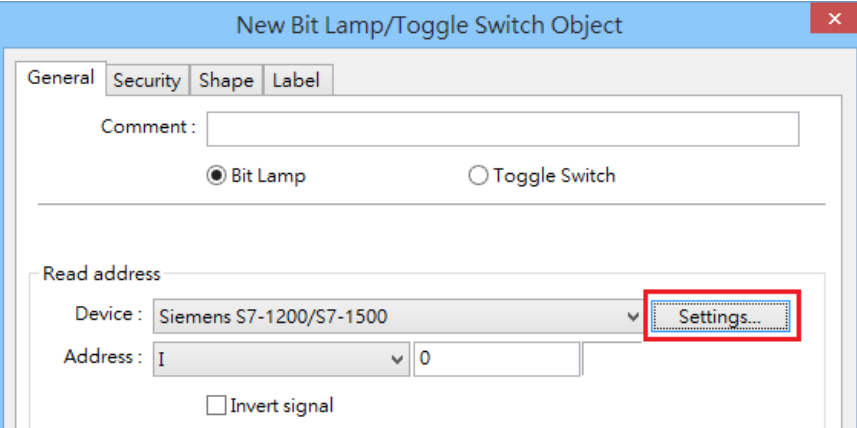

7. In device select "**S7-1200/1500"** then select "**user-defined tag"**.

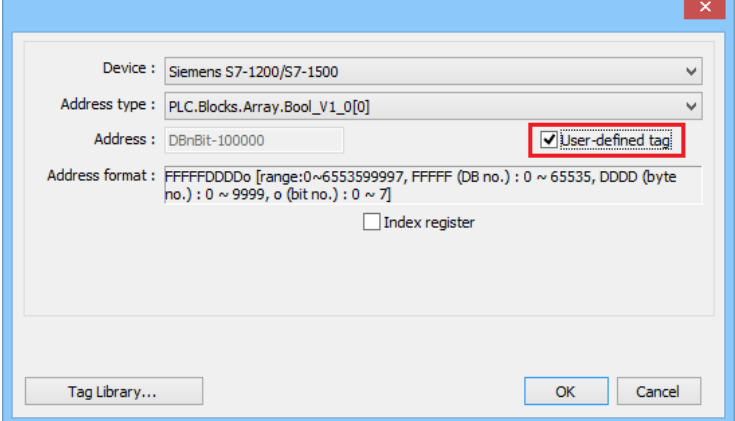

8. Select PLC tag.

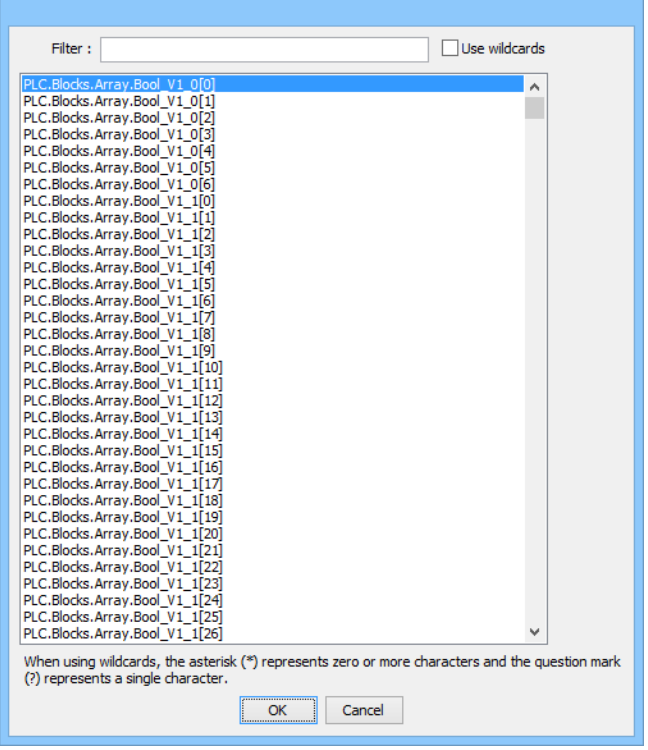

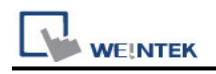

#### **Wiring Diagram:**

#### **Ethernet cable:**

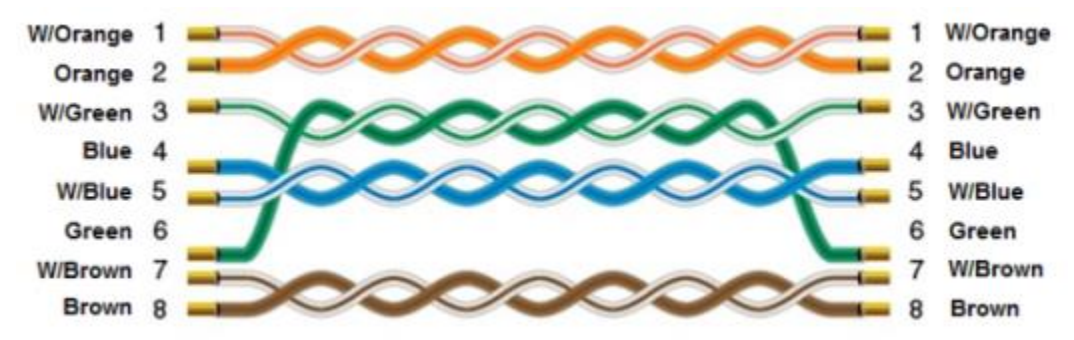